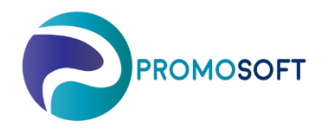

How-To Guide

**Simulation - Season**

 *SOLO App* 

*To be able to have SOLO do the analysis as per below – it requests that you first have created a season and connected topical articles to it. Please see our Quick Guide "Create Season SOLO Web" and complete step 1-3 pre connecting items.* 

- 1. Menu: *Inventory Control – Control Groups*
- 2. Open *Simulation*, click on subcategory.
- If there is none right click and create a new simulation, name it and it is automatically saved.
- 3. Choose your topical season for simulation.
- 4. *Create New Section*
- 5. *Calculate*
- 6. Await confirmation *Done!*
- 7. *Show Result*

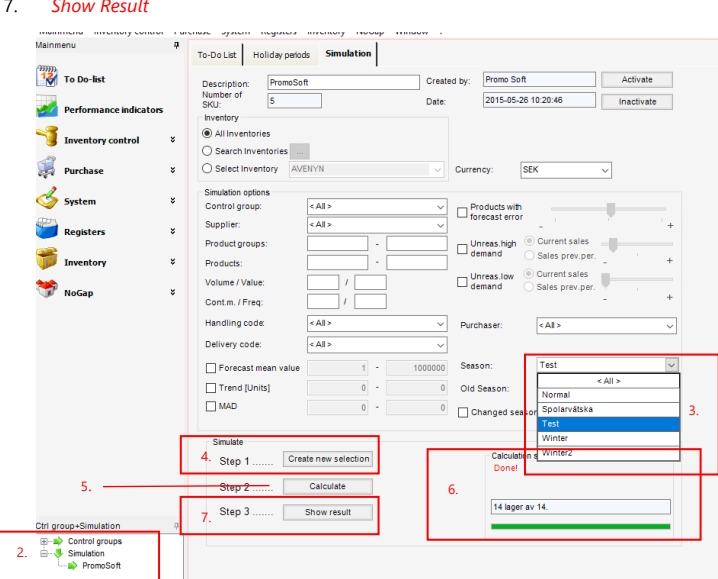

- 8. Go to the tab *Säsongsindex*
- 9. The numbers mentioned in *Genomsnittligt faktiskt utfall* is the result and is used to complete your season in SOLO.

*Please note which period is represented in the first cell in the result since this may vary depending on when on the year the simulation is done. As per below example it starts with period (21)10 which indicated that its value (1,21) should be represented in your newly created seasons index 10.* 

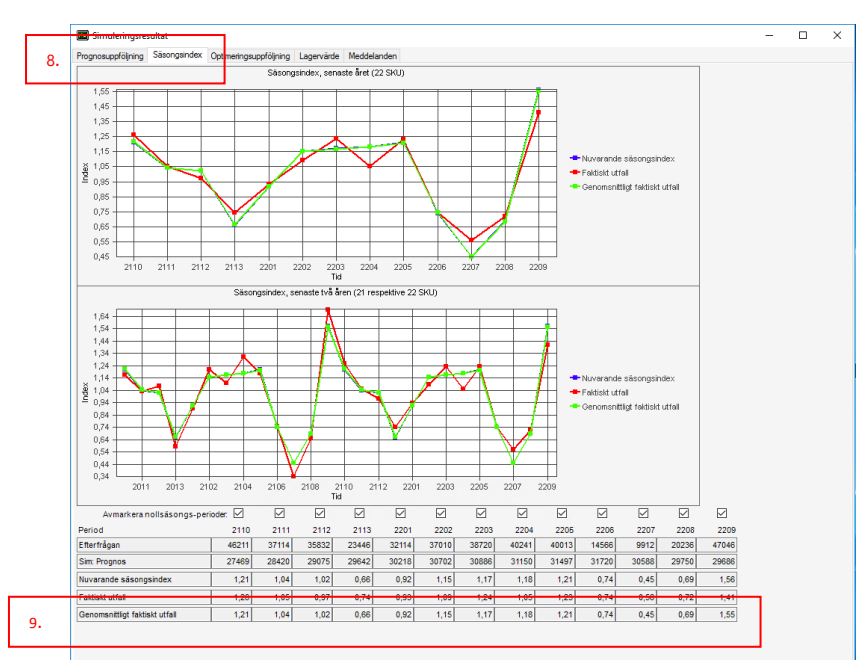